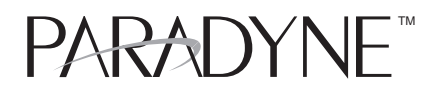

## **Hotwire**- **7986 M/HDSL Standalone Termination Unit with G.703 Interface** Installation Instructions

Document Number 7986-A2-GZ40-00

March 1999

## **Product Documentation on the World Wide Web**

We provide complete product documentation online. This lets you search the documentation for specific topics and print only what you need, reducing the waste of surplus printing. It also helps us maintain competitive prices for our products.

Complete documentation for this product is available at **www.paradyne.com**. Select Library  $\rightarrow$  Technical Manuals  $\rightarrow$  Hotwire DSL & MVL Systems.

Select the following document:

7986-A2-GB20 Hotwire 7986 M/HDSL Standalone Termination Unit, with G.703 Interface, User's Guide

To request a paper copy of a Paradyne document:

- Within the U.S.A., call 1-800-PARADYNE (1-800-727-2396)
- Outside the U.S.A., call 1-727-530-8623

### **Installation Overview**

Installation and configuration of the Hotwire<sup>™</sup> 7986 Standalone Termination Unit consists of:

- Connecting power to the unit.
- Connecting to the network.
- Connecting to a DTE.
- Connecting a system terminal.
- **Providing initial unit identity information or changing existing identity** information.
- Configuring your unit using internal switchpacks or using the Configuration Edit menus.

Before you install the Hotwire 7986 Standalone Termination Unit, read the Important Safety Instructions on page 20.

Be sure to register your warranty at **www.paradyne.com**. Select Service &  $Support \rightarrow Warr$ Registration.

## **Connecting Power to the Unit**

If your package includes a power pack: Plug the power pack into an ac outlet having a nominal voltage rating between 100–240 Vac. Connect the output cable of the power pack to the connector marked POWER on the rear panel.

If your package includes a direct-connection +24 Vdc power cable: Connect the unit to an external +24 Vdc SELV (Safety Extra Low Voltage) power source as described in Connecting the Unit to an Optional External +24 Vdc Power Source.

If you will use a –48 Vdc power supply: Connect the unit to an external –48 Vdc SELV power source as described in the documentation shipped with the power supply and power cable.

#### **Connecting the Unit to an Optional External +24 Vdc Power Source**

Using the dc power cable, the Hotwire 7986 Standalone Termination Unit is capable of operating on a +24 Vdc SELV power supply.

## **Procedure**

To use the dc power cable:

- 1. Connect the green wire to a suitable ground.
- 2. Connect the orange wire to the +24 Vdc source.
- 3. Connect the white wire to the return.
- 4. Cut the black, red, and blue wires off at the outer insulation.
- 5. Plug the power connector into the 7986 Standalone Termination Unit.

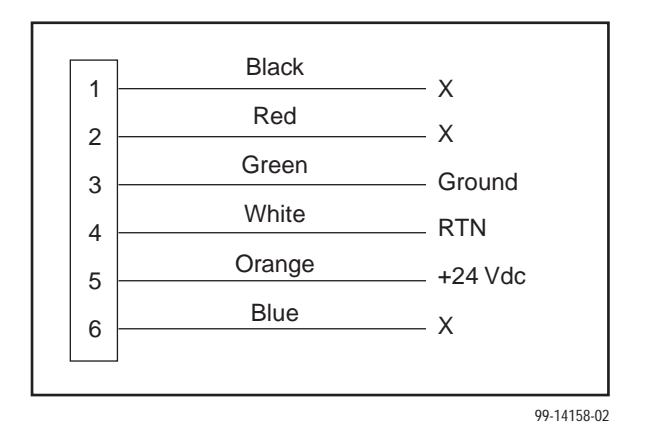

#### **+24 Vdc Power Supply Pinouts**

### **Connecting to the Network**

## **Procedure**

To connect your unit to the network:

- 1. Connect one end of the supplied network cable into the rear panel DSL jack.
- 2. Connect the other end to your DSL network interface.

#### **NOTE:**

Do not use a flat VF network cable as this may severely degrade the performance of the termination unit. Use only Cat 5 twisted-pair network cable.

A crossover cable (Pins 1 and 2 to 4 and 5) is required to connect two 7986 Standalone Termination Units back-to-back.

### **Connecting to a DTE**

The E1 network interface is either two BNC connectors (Transmit and Receive) for a 75-ohm unbalanced interface, or an RJ48C, 8-position, unkeyed modular connector for a 120-ohm balanced interface. See Cables and Pin Assignments in the User's Guide for specifications of the 120-ohm connector and cable.

### **Connecting to a System Terminal**

An optional system maintenance terminal may be attached to your Hotwire 7986 Standalone Termination Unit through the modular jack on the rear panel. The system maintenance terminal allows you to view the status of the unit, and change configuration options. The terminal must be a VT100-compatible terminal or a PC running terminal emulation software.

## **Procedure**

To connect your unit to a system terminal:

- 1. Connect the 9-pin end of the terminal cable into a COM port on your PC.
- 2. Plug the other end into the modular jack on the rear panel.
- 3. Set the communication parameters on your PC or terminal to:
	- 9600 baud
	- 8 bit characters
	- no parity
	- 1 stop bit
	- no flow control

Press Enter from your terminal or PC to activate the Main Menu for the attached unit. The system runs diagnostics and status checks. After a few moments, the Main Menu or Logon screen appears on your terminal.

## **Entering Identity Information**

After accessing your unit for the first time, use the Change Identity screen to determine SNMP administrative system information that will be displayed on the Identity screen of the Status branch. To access the Identity screen, follow this menu selection sequence:

Main Menu  $\rightarrow$  Control  $\rightarrow$  Change Identity

## **Network Configuration**

The following illustration shows a network application using a 2-port Hotwire 8786 or 8784 M/HDSL Termination Unit for access concentration in a central office (CO). A frame relay switch and a router are connected, through the termination unit, to partner units supporting a host or router, and frame relay encapsulated or unframed data.

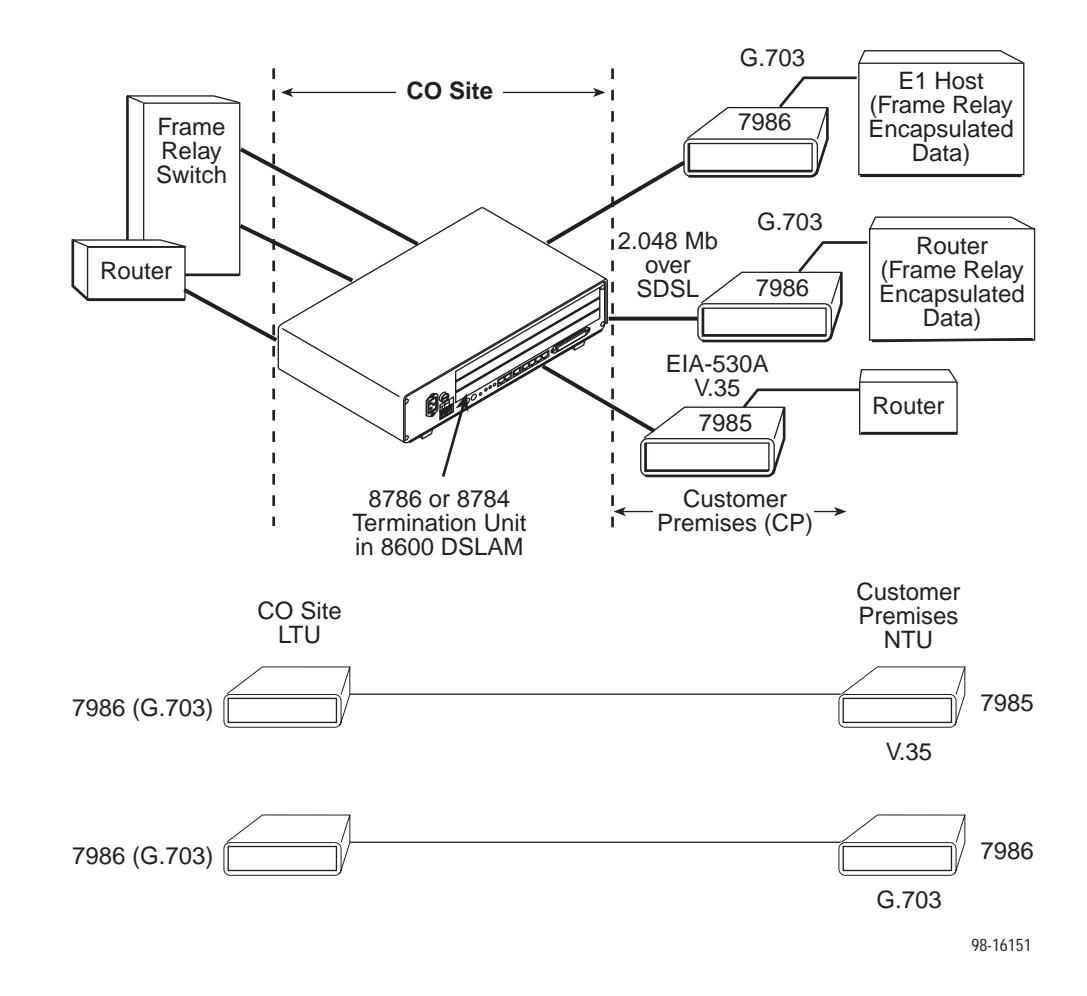

In a DSLAM-to-standalone configuration:

l. The devices synchronize without altering factory defaults, since the CO unit defaults to LTU mode, and the CP unit defaults to NTU mode.

In a standalone-to-standalone configuration:

■ One unit must be changed to run in LTU mode, since standalone units have a factory default setting of NTU mode.

In both cases the clocking source may have to be altered depending on network requirements.

## **Choosing a Configuration Mode**

You can make configuration changes either through a VT100-compatible terminal and the unit's Configuration menus or by manually changing switches on the board. The unit comes configured to allow settings to be made through the Configuration menus.

### **Configuring the Unit Using the Configuration Menus**

Use the Configuration menu to select, display, or change configuration option settings.

#### **NOTE:**

The 7986 Standalone Termination Unit is preconfigured as an NTU. If you are using this unit as an NTU, the configuration options may not need to be changed.

The 7986 Standalone Termination Unit has two sets of configuration option settings:

- $\blacksquare$  The Current Configuration (the 7986 Standalone Termination Unit's active set of configuration options)
- The Default Factory Configuration (a read-only configuration area containing the factory default configuration options)

To display configuration options, you must first load a configuration into the edit area. To load a configuration option set into the configuration edit area, follow this menu selection sequence:

Main Menu  $\rightarrow$  Configuration (Load Configuration From)

Make a selection by placing the cursor at your choice and pressing Enter.

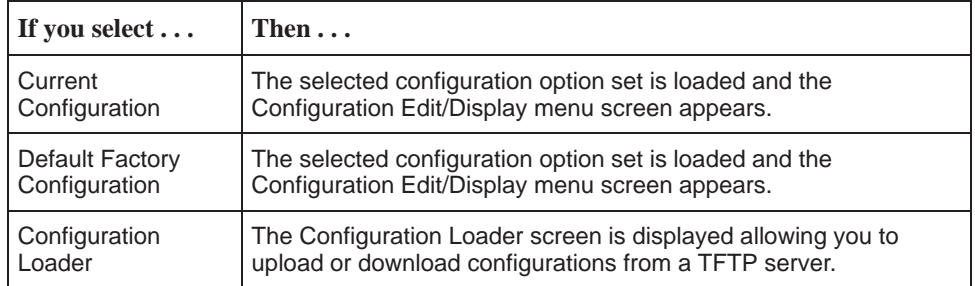

## **Configuration Edit/Display**

The Configuration Edit/Display screen is displayed when the current, customer, or default configuration is loaded. To access the Configuration Edit/Display screen, follow this menu selection sequence:

Main Menu → Configuration → Current Configuration

 $-$  or  $-$ 

Main Menu →Configuration →Default Factory Configuration

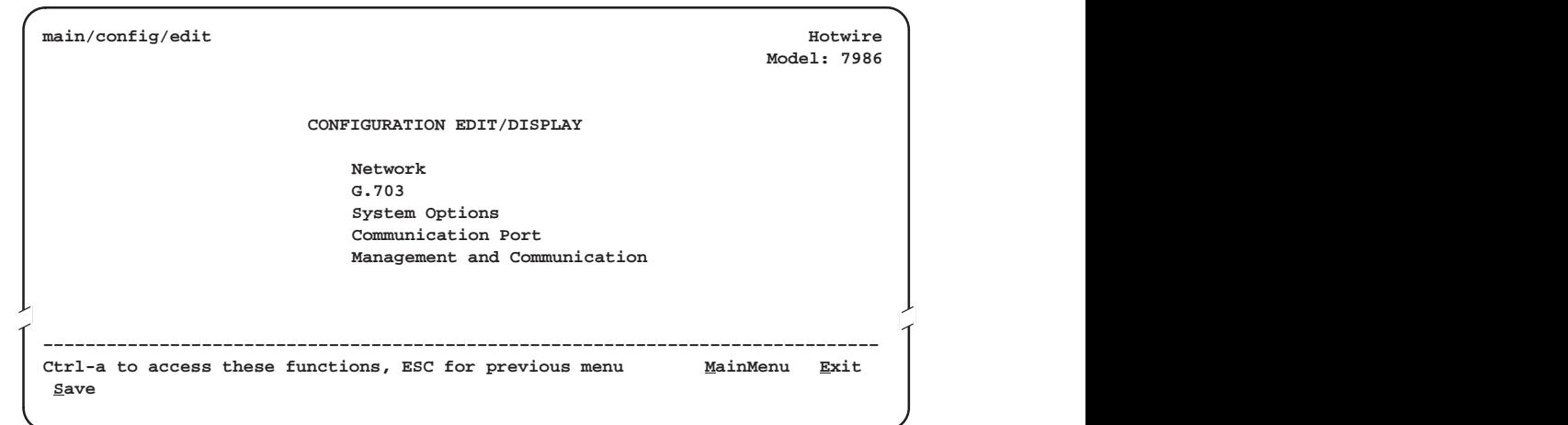

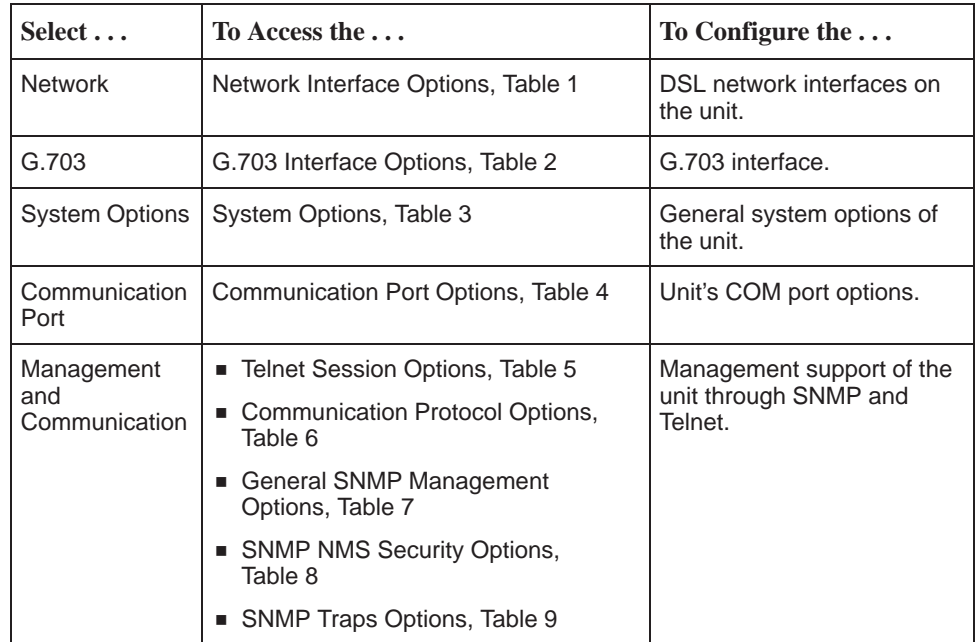

#### **Table 1. Network Interface Options**

#### **Margin Threshold**

Possible Settings: **–5db**, **–4db**, **–3db**, **–2db**, **–1db**, **0db**, **1db**, **2db**, **3db**, **4db**, **5db**, **6db**, **7db**, **8db**, **9db**, **10db** Default Setting: **0db**

Determines the level, expressed in decibels, at which a signal-to-noise margin alarm condition is reported.

**Excessive Error Rate Threshold**

Possible Settings: **1E–4**, **1E–5**, **1E–6**, **1E–7**, **1E–8**, **1E–9** Default Setting: **1E–6**

Determines the error rate at which an excessive error rate (EER) condition is recognized. The rate is the ratio of the number of CRC errors to the number of bits received in a certain period.

**AutoRate**

Possible Settings: **Enable, Disable** Default Setting: **Disable**

Determines whether the unit automatically adjusts to the best line rate for conditions, or is fixed at the rate in the DSL Line Rate field.

AutoRate is only available when the unit is configured as an LTU.

**DSL Line Rate**

Possible Settings: **400, 528, 784, 1040, 1552, 2064** Default Setting: **2064**

Determines the fixed line rate of the LTU, in kbps.

**DSL Line Rate is only available when the unit is configured as an LTU, and** AutoRate is set to Disable.

**Peer IP Address (LTU Only)**

Possible Settings: **000.000.000.001 – 223.255.255.255, Clear** Default Setting: **000.000.000.000**

Specifies the peer IP address for the NTU, to provide remote management providing the remote management link on the DSL loop.

Peer IP Address is only available when the standalone unit is configured as an LTU.

**Circuit Identifier**

Possible Settings: **[ASCII Text], Clear** Default Setting: [blank]

Uniquely identifies the circuit number of the transmission vendor's DSL line for troubleshooting purposes.

### **Table 2. G.703 Interface Options**

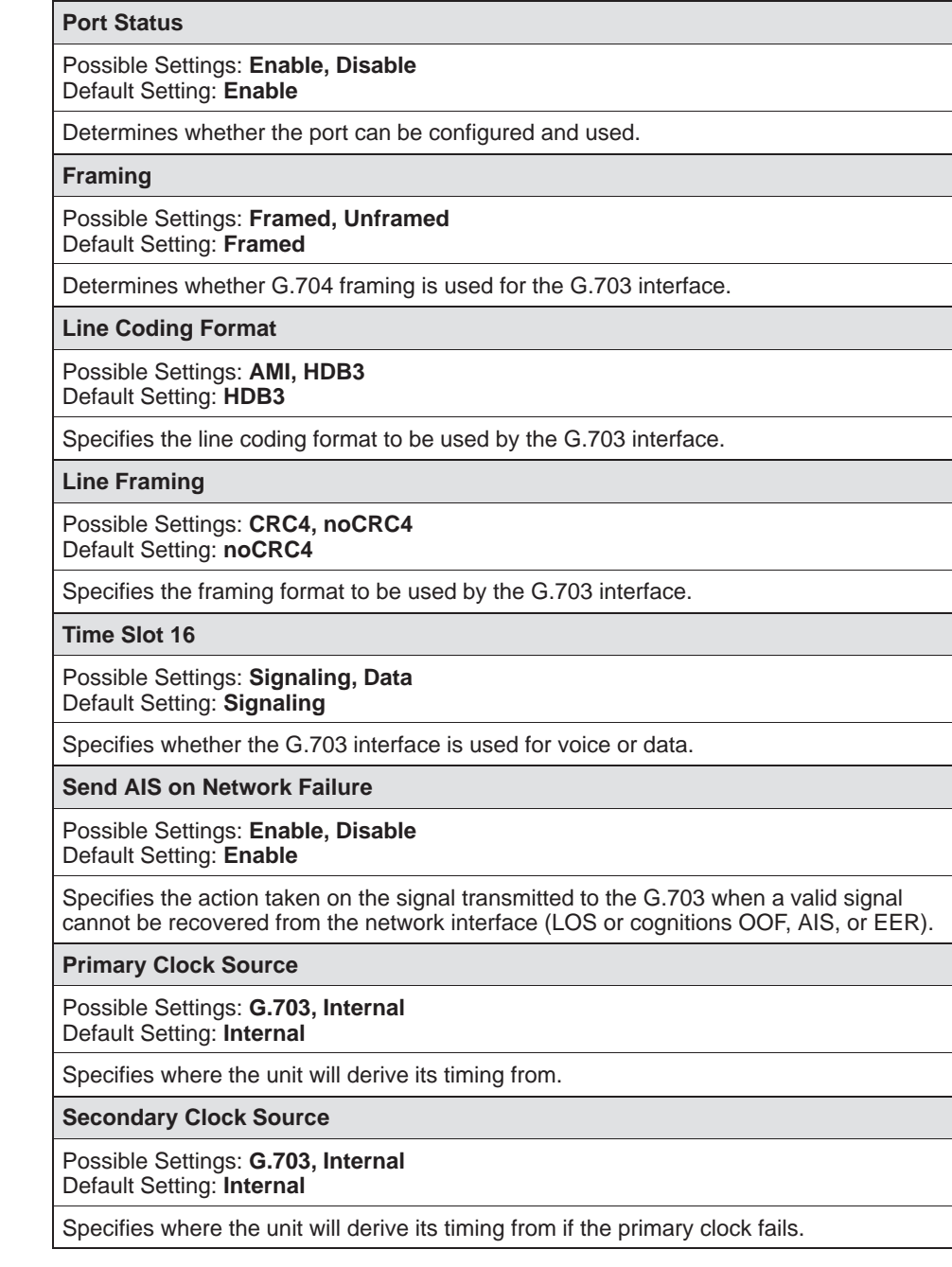

#### **Table 3. System Options**

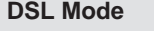

Possible Settings: **LTU**, **NTU** Default Setting: N**TU**

Controls whether the unit is configured as a control unit or tributary unit.

NOTE: Changing this option will reset the unit.

#### **Test Timeout**

#### Possible Settings: **Enable**, **Disable** Default Setting: **Enable**

Allows tests to end automatically. The feature should be enabled when the unit is remotely managed, so that control can be regained after a test is accidentally executed.

**Test Duration (min)**

Possible Settings: **1–120** Default Setting: **10**

Number of minutes for a test to be active before automatically ending.

**G.703 Line Termination**

Possible Settings: **120 Ohm, 75 Ohm** Default Setting: **120 Ohm**

Determines whether the line impedance is set for 75 Ohm or 120 Ohm.

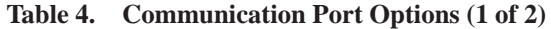

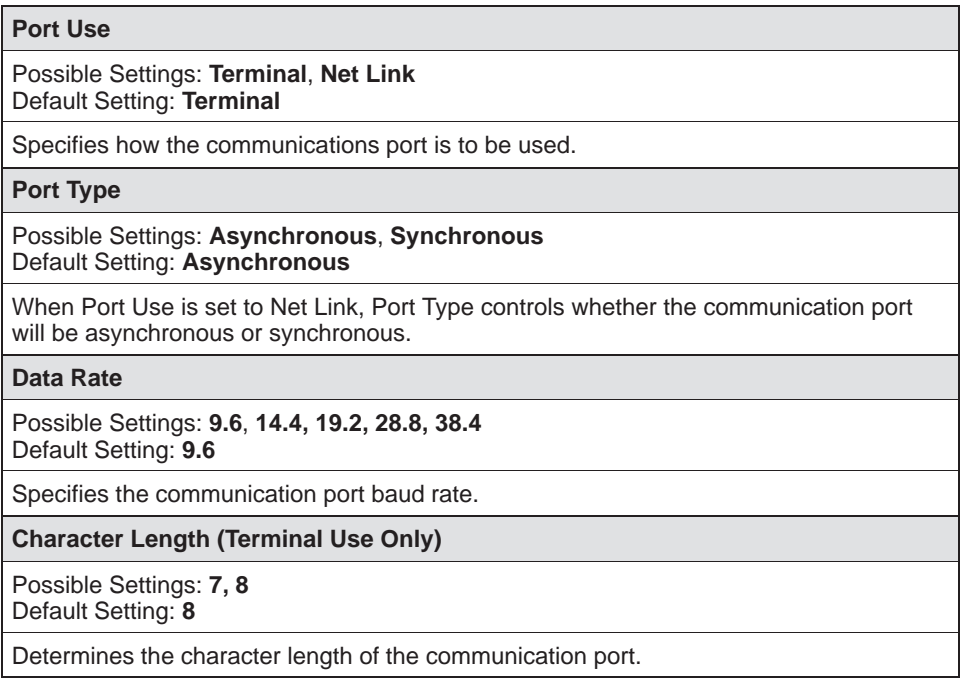

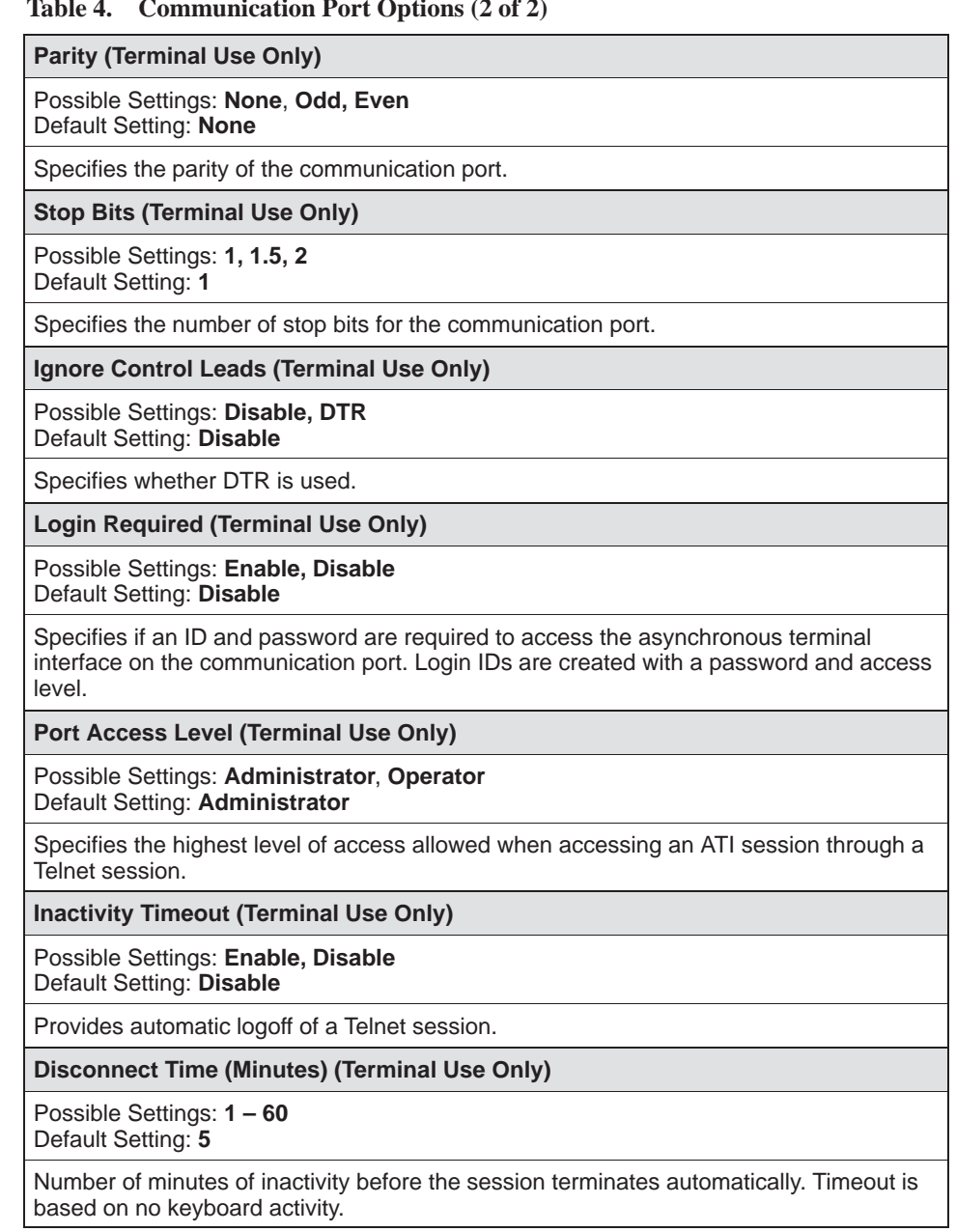

### **Table 4. Communication Port Options (2 of 2)**

#### **Table 5. Telnet Session Options**

**Telnet Session**

#### Possible Settings: **Enable, Disable** Default Setting: **Enable**

Specifies if the Termination Unit will respond to a Telnet session request from a Telnet client on an interconnected IP network.

#### **Telnet Login Required**

Possible Settings: **Enable, Disable** Default Setting: **Disable**

Specifies whether a user ID and password are required to access to the ATI through a Telnet session. Login IDs are created with a password and access level.

**Session Access Level**

Possible Settings: **Administrator**, **Operator** Default Setting: **Administrator**

The Telnet session access level is interrelated with the access level of the Login ID.

**Inactivity Timeout**

Possible Settings: **Enable, Disable** Default Setting: **Disable**

Provides automatic logoff of a Telnet session.

**Disconnect Time (Minutes)**

Possible Settings: **1 – 60**

Default Setting: **5**

Number of minutes of user inactivity before a Telnet session terminates automatically. Time out is based on no keyboard activity.

#### **Table 6. Communication Protocol Options**

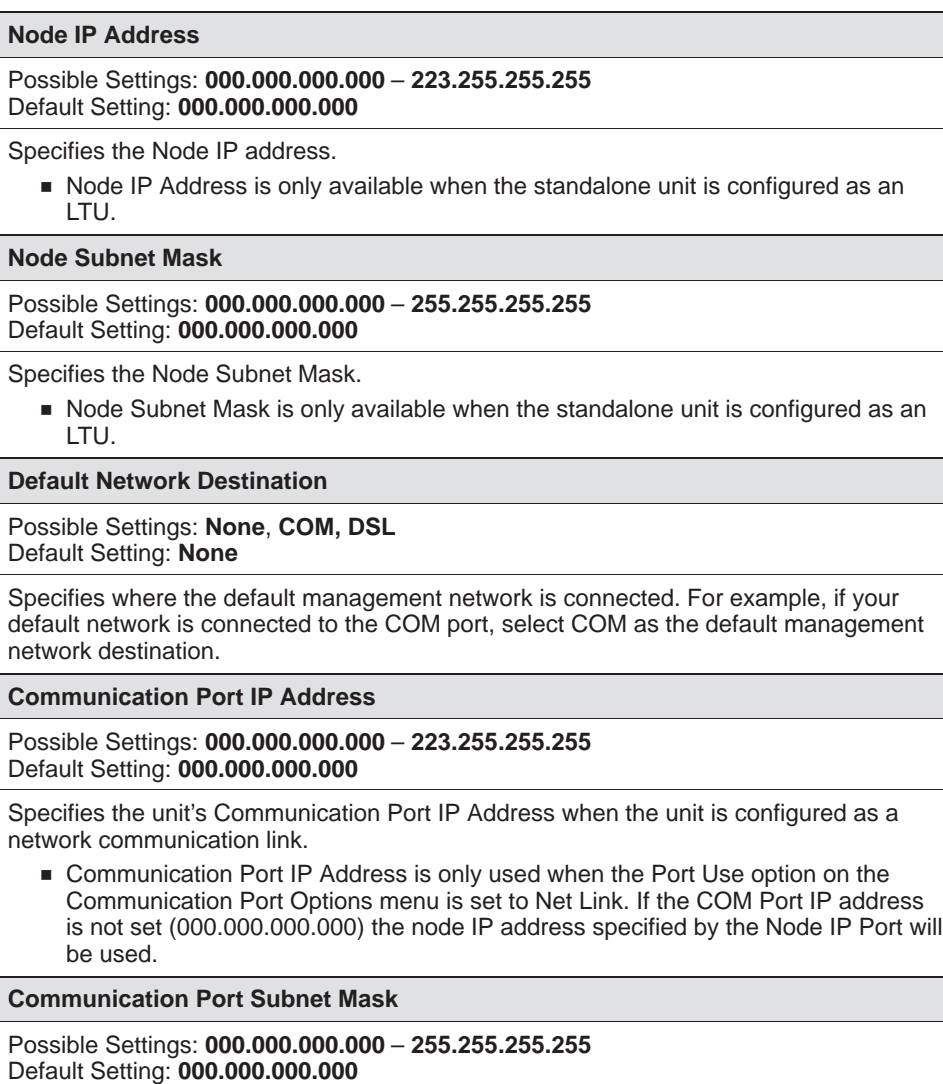

Specifies the unit's Communication Port Subnet Mask when the unit is configured as a network communication link.

**Communication Port Subnet Mask is only used when the Port Use option on the** Communication Port Options menu is set to Net Link. If the COM Port IP address is not set (000.000.000.000), the node IP Address will be used.

#### **Communication Port Link Protocol**

Possible Settings: **PPP**, **SLIP** Default Setting: **PPP**

Specifies the unit's Communication Port link layer protocol when the unit is configured as a network communication link.

**Communication Port Link Protocol is only used when the Port Use option on the** Communication Port Options menu is set to Net Link.

#### **Table 7. General SNMP Management Options**

#### **SNMP Management**

Possible Settings: **Enable, Disable** Default Setting: **Disable**

Enable or disables the SNMP management features.

#### **Community Name 1**

Possible Settings: **ASCII text field, Public** Default Text: **Public**

Identifies the name of the community allowed to access the unit's MIB. The community name must be supplied by an external SNMP manager when that manager attempts to access an object in the MIB.

#### **Name 1 Access**

Possible Settings: **Read, Read/Write** Default Setting: **Read**

Determines the access level for Community Name 1.

**Community Name 2** 

Possible Settings: **ASCII text field, Public** Default Text: **Public**

Identifies the name of the second community allowed to access the unit's MIB. The community name must be supplied by an external SNMP manager when that manager attempts to access an object in the MIB.

**Name 2 Access**

Possible Settings: **Read, Read/Write** Default Setting: **Read**

Determines the access level for Community Name 2.

#### **Table 8. SNMP NMS Security Options**

#### **NMS IP Validation**

#### Possible Settings: **Enable, Disable** Default Setting: **Disable**

Specifies whether security checking is performed on the IP address of SNMP management systems attempting to access the node.

#### **Number of Managers**

Possible Settings: **1, 2, 3, 4, 5, 6, 7, 8, 9, 10** Default Setting: **1**

Specifies the number of SNMP management systems that can send SNMP messages.

#### **NMS n IP Address**

Possible Settings: **000.000.000.000 – 223.255.255.255, Clear** Default Setting: **000.000.000.000**

Specifies the Internet Protocol address used to identify each SNMP trap manager.

#### **Access Level**

Possible Settings: **Read, Read/Write** Default Setting: **Read**

Determines the access level allowed for an authorized NMS when IP address validation is being performed.

#### **Table 9. SNMP Traps Options**

#### **SNMP Traps**

Possible Settings: **Enable, Disable** Default Setting: **Disable**

Controls the generation of SNMP trap messages. The options for addresses and types of traps are located in this table.

#### **Number of Trap Managers**

Possible Settings: **1, 2, 3, 4, 5** Default Setting: **1**

Sets the number of SNMP management systems that will receive SNMP traps.

#### **NMS n IP Address**

Possible Settings: **000.000.000.000 – 223.255.255.255, Clear** Default Setting: **000.000.000.000**

Specifies the Internet Protocol address used to identify each SNMP trap manager.

#### **NMS n Destination**

Possible Settings: **DSL, COM** Default Setting: **DSL**

Provides the network destination path of each trap manager.

**General Traps**

Possible Settings: **Disable, Warm, AuthFail, Both** Default Setting: **Both**

Determines which SNMP traps are sent to each trap manager.

**Enterprise Specific Traps**

Possible Settings: **Enable, Disable** Default Setting: **Disable**

Determines if SNMP traps are generated for enterprise-specific events.

**Link Traps**

Possible Settings: **Disable, Up, Down, Both** Default Setting: **Both**

Determines if SNMP traps are generated for link up and link down for one of the communication interfaces.

**Link Trap Interfaces**

Possible Settings: **Network, G.703, All** Default Setting: **All**

Determines if the SNMP linkUp, SNMP linkDown, and interface-related enterpriseSpecific traps are generated for the network interface, G.703 interface, or both.

## **Configuring the Unit Using the Internal Switches**

If desired, use internal Switchpacks S1 and S2 to manually configure the unit.

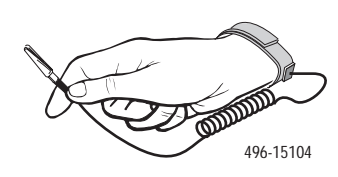

### **! HANDLING PRECAUTIONS FOR STATIC-SENSITIVE DEVICES**

**This product is designed to protect sensitive components from damage due to electrostatic discharge (ESD) during normal operation. When performing installation procedures, however, take proper static control precautions to prevent damage to equipment. If you are not sure of the proper static control precautions, contact your nearest sales or service representative.**

## **Procedure**

To configure the unit using internal Switchpacks S1 and S2:

- 1. Power down the unit and disconnect the power supply.
- 2. Remove the enclosure cover:
	- Insert a small, flat screwdriver blade into the slots on one side of the cover and push to free the inner latches
	- Lift off the cover to expose the circuit board
- 3. Locate Switchpack S1.
- 4. Set Switch 1 on Switchpack S1 to ON to enable Switchpacks 1 and 2.
- 5. After you enable the switchpacks, set the switches to your desired configuration.
- 6. Replace and secure the cover.
- 7. Power up the board to reset and enable the new configuration.

### **Switchpack Locations**

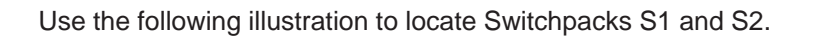

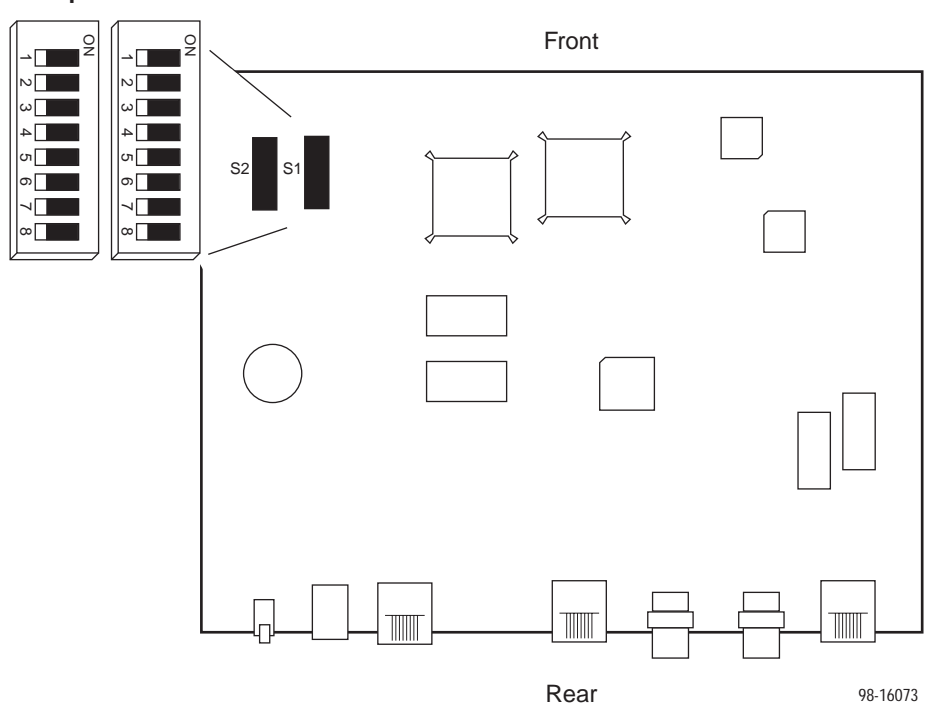

**Switchpack S1 & S2**

**Hotwire 7986 Standalone Termination Unit Switchpack Locations**

### **Switchpack Definitions**

Manually change configuration options by moving Switchpack S1 DIP switches on the card. Table 10 lists Switchpack S1 definitions.

| Switch $#$     | Allows you to                                                                         | Default in <b>Bold</b> |
|----------------|---------------------------------------------------------------------------------------|------------------------|
| 1              | Enable or disable Switchpacks S1 and S2.                                              |                        |
|                | <b>OFF = Switchpacks Disabled</b><br>ON = Switchpacks Enabled                         |                        |
| 2              | Control line termination.                                                             |                        |
|                | $OFF = 120$ Ohm<br>$ON = 75 Ohm$                                                      |                        |
| 3              | Select the unit's primary timing source. Only valid for units configured<br>$as$ LTU. |                        |
|                | <b>OFF</b> = Internal Clock<br>$ON =$ External Clock                                  |                        |
| 4              | Control the unit's E1 line coding.                                                    |                        |
|                | $OFF = HDB3$<br>$ON = AMI$                                                            |                        |
| 5              | Not used                                                                              |                        |
| 6              | Enable CRC-4 monitoring.                                                              |                        |
|                | OFF = Enable CRC-4<br>$ON = Disable CRC-4$ monitoring                                 |                        |
| $\overline{7}$ | Control whether Channel 16 contains signaling information or data.                    |                        |
|                | OFF = Channel 16 is used for signaling<br>$ON = Channel 16$ is used for data          |                        |
| 8              | Not used                                                                              |                        |

**Table 10. Switchpack S1 Definitions**

Table 11 lists Switchpack S2 definitions.

| Switch $\# \ldots$ | Allows you to $\ldots$                                                                                                    | Default in <b>Bold</b> |
|--------------------|----------------------------------------------------------------------------------------------------|------------------------|
| 1                  | Control whether the unit is an LTU or an NTU.                                                                                                    |                        |
|                    | <b>OFF = NTU</b><br>$ON = LTU$                                                                                                    |                        |
| 2                  | Control enabling and disabling of the AutoRate capability. Only valid for<br>units configured as LTU.                                                                                                    |                        |
|                    | <b>OFF</b> = AutoRate Disabled<br>$ON = AutoRate$ Enabled                                                                                                    |                        |
| 3, 4, 5            | Select one of eight preset DSL line rates (refer to Table 12).                                                                                                    |                        |
|                    | All OFF = $2064$                                                                                                    |                        |
| 6, 7               | Not used                                                                                                    |                        |
| 8                  | <b>Emergency Use Only</b> – The 7986 has two banks of flash memory<br>used to hold executable firmware. This switch allows you to switch<br>between the two versions of firmware. This switch is independent from<br>the position of Switch 1 on Switchpack S1 (switchpack enable/disable). |                        |
|                    | <b>OFF = Current Firmware</b><br>$ON = Previous$ Firmware                                                                                                    |                        |

**Table 11. Switchpack S2 Definitions**

Use Table 12 to set the DSL Line Rate. Defaults are shown in bold.

**Switch Position 5 4 3 DSL Line Rate** OFF  $\vert$  ON  $\vert$   $\vert$  400 kbps ON  $\overline{OPT}$  OFF  $\overline{S}$  528 kbps ON OFF ON | 784 kbps ON OFF 1040 kbps ON ON 0N 1552 kbps **OFF OFF OFF 2064 kbps**

**Table 12. DSL Line Rate, Switches 3 – 5 on Switchpack S2**

## **! Important Safety Instructions**

- 1. Read and follow all warning notices and instructions marked on the product or included in the manual.
- 2. Input power to this product must be provided by one of the following: (1) a UL Listed/CSA Certified power source with a Class 2 or Limited Power Source (LPS) output for use in North America; or (2) a 24 Vdc National Electric Code (NEC) ANSI/NFPA 70/Canadian Electric Code (CEC) Class 2 circuit installed in accordance with articles 110-16, 110-17, and 110-18 of the NEC, and articles 2-308, 2-310, 2-312, 2-314, 2-200, and 2-202 of the CEC, or (3) a Safety Extra Low Voltage (SELV) power source with a maximum available output of less than 240 VA, certified for use in the country of installation.
- 3. Slots and openings in the cabinet are provided for ventilation. To ensure reliable operation of the product and to protect it from overheating, these slots and openings must not be blocked or covered.
- 4. Do not allow anything to rest on the power cord and do not locate the product where persons will walk on the power cord.
- 5. Do not attempt to install or service this product yourself, as opening or removing covers may expose you to dangerous high voltage points or other risks. Refer all installation and servicing to qualified service personnel.
- 6. General purpose cables are provided with this product. Special cables, which may be required by the regulatory inspection authority for the installation site, are the responsibility of the customer.
- 7. When installed in the final configuration, the product must comply with the applicable Safety Standards and regulatory requirements of the country in which it is installed. If necessary, consult with the appropriate regulatory agencies and inspection authorities to ensure compliance.
- 8. A rare phenomenon can create a voltage potential between the earth grounds of two or more buildings. If products installed in separate buildings are **interconnected**, the voltage potential may cause a hazardous condition. Consult a qualified electrical consultant to determine whether or not this phenomenon exists and, if necessary, implement corrective action prior to interconnecting the products.
- 9. In addition, if the equipment is to be used with telecommunications circuits, take the following precautions:
	- Never install telephone wiring during a lightning storm.
	- Never install telephone jacks in wet locations unless the jack is specifically designed for wet locations.
	- Never touch uninsulated telephone wires or terminals unless the telephone line has been disconnected at the network interface.
	- Use caution when installing or modifying telephone lines.
	- Avoid using a telephone (other than a cordless type) during an electrical storm. There may be a remote risk of electric shock from lightning.
	- Do not use the telephone to report a gas leak in the vicinity of the leak.

## **EMI Warnings**

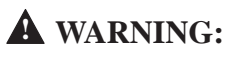

**This equipment has been tested and found to comply with the limits for a Class A digital device, pursuant to Part 15 of the FCC rules. These limits are designed to provide reasonable protection against harmful interference when the equipment is operated in a commercial environment. This equipment generates, uses, and can radiate radio frequency energy and, if not installed and used in accordance with the instruction manual, may cause harmful interference to radio communications. Operation of this equipment in a residential area is likely to cause harmful interference in which case the user will be required to correct the interference at his own expense.**

**The authority to operate this equipment is conditioned by the requirements that no modifications will be made to the equipment unless the changes or modifications are expressly approved by Paradyne Corporation.**

## **! WARNING:**

**To Users of Digital Apparatus in Canada:**

**This Class A digital apparatus meets all requirements of the Canadian interference-causing equipment regulations.**

**Cet appareil numérique de la classe A respecte toutes les exigences du règlement sur le matérial brouilleur du Canada.**

## **Warranty, Sales, Service, and Training Information**

Contact your local sales representative, service representative, or distributor directly for any help needed. For additional information concerning warranty, sales, service, repair, installation, documentation, training, distributor locations, or Paradyne worldwide office locations, use one of the following methods:

- i. **Internet:** Visit the Paradyne World Wide Web site at **www.paradyne.com**. (Be sure to register your warranty there. Select Service & Support  $\rightarrow$ Warranty Registration.)
- **Telephone:** Call our automated system to receive current information by fax or to speak with a company representative.
	- Within the U.S.A., call 1-800-870-2221
	- Outside the U.S.A., call 1-727-530-2340

## **Asynchronous Terminal Interface Menu**

The following illustration shows the menu paths to the different terminal screens.

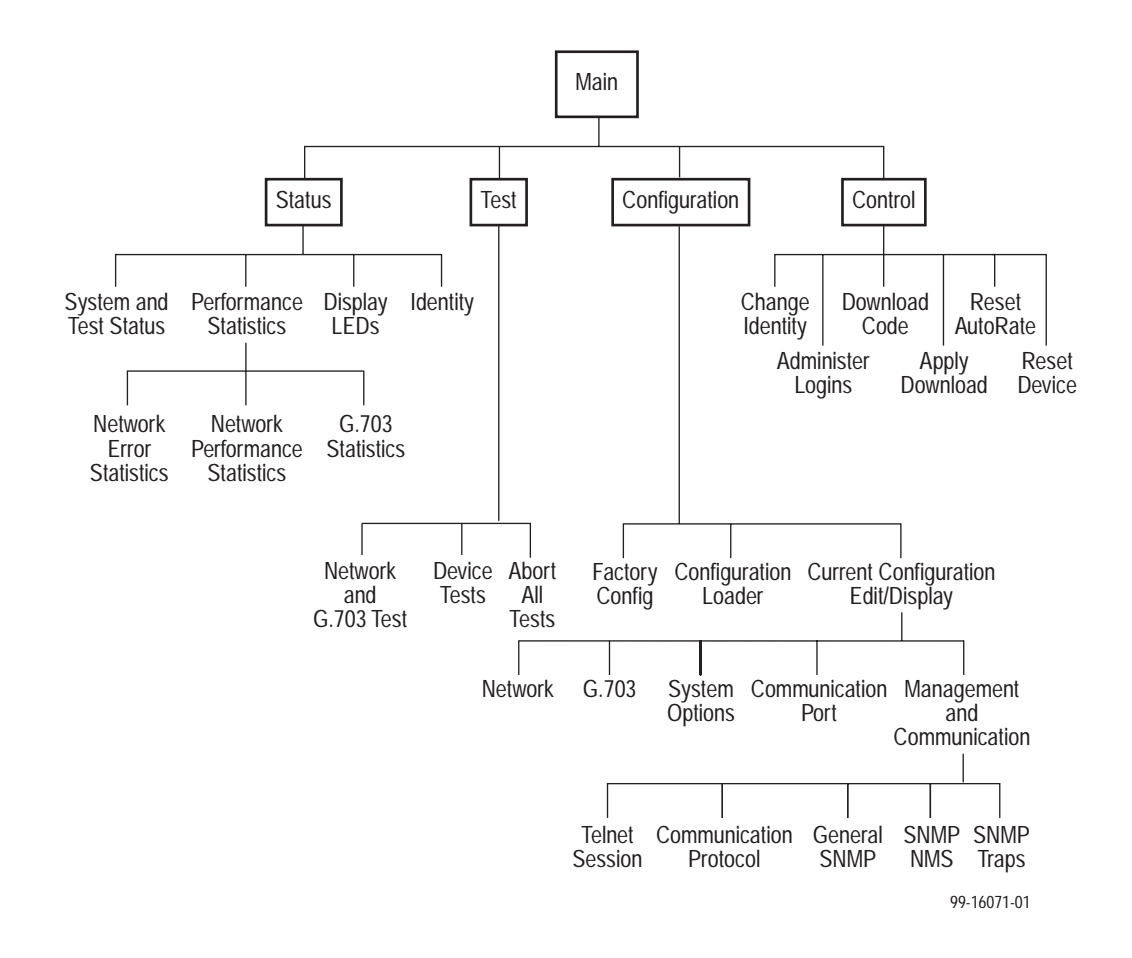

## **Document Feedback**

We welcome your comments and suggestions about this document. Please mail them to Technical Publications, Paradyne Corporation, 8545 126th Ave. N., Largo, FL 33773, or send e-mail to **userdoc@paradyne.com**. Include the number and title of this document in your correspondence. Please include your name and phone number if you are willing to provide additional clarification.

# - --

\*7986–A2–GZ40–00\*

**Copyright 1999 Paradyne Corporation**